# **The Document Company XEROX**

## **DC220/230ST Windows NT**® **4.0 NetBIOS/IP Quick Install**

### **Installation Requirements:**

To install the DC220/230 into a DHCP environment, exclude the addresses assigned to the DC220/230 at the DHCP server.

### **Before Installation:**

Record the following information for use during setup at the DC220/230:

#### **TCP/IP:**

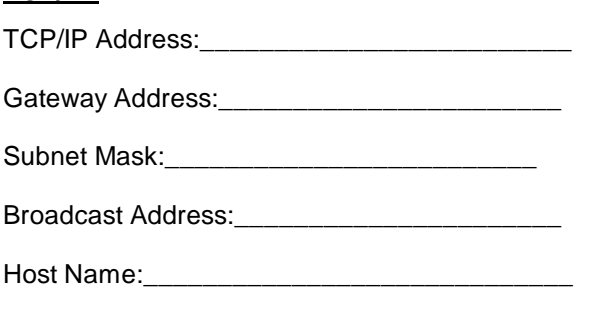

#### **NetBIOS:**

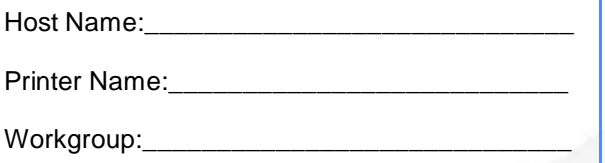

- *1.* Connect the DC220/230 to your network outlet or cable.
- *2.* Enter System Administration Setups:
	- *a)* Press the **[Access]** button on the Control Panel.
	- **b)** Enter the System Administrator password by typing **#22222 (# key and 22222)** on the keypad and pressing **[Enter]** on the screen.

**Note:** #22222 is the factory default password and may be changed by your Xerox service representative to suit your needs.

- *c)* On the screen display, press **[Print Setups]**.
- *d)* Press **[Network Setups]**.

**Note:** If TCP/IP has been installed, go to step 4. If TCP/IP has *not* been installed, continue with step 3.

- *3.* Access the TCP/IP Network Setups screens:
	- *a)* Press **[TCP/IP]**.

*b)* **IP Address setup (skip this step if using RARP)**: Press **[IP Address]**, then press **[Edit]** and use the keyboard on the display screen to enter the static IP address for the DC220/ 230. This number is assigned by the System Administrator

#### **OR**

- *b)* **RARP setup (skip this step if using a static IP address)**: Press **[RARP]**, then press **[Enabled]**.
- *c)* Press **[Save]**.
- *d)* Press **[Gateway Address]**, then press **[Edit]** and use the keyboard on the display screen to enter the Gateway address of your network.
- *e)* Press **[Save]**.
- *f)* Press **[Subnet Mask]**, then press **[Edit]** and use the keyboard on the display screen to enter the Subnet Mask for your network (default is 255.255.255.0).
- *g)* Press **[Save]**.

For assistance, contact your local Xerox Customer Support Center: USA: 1-800-821-2797 Canada: 1-800-939-3769

# **The Document Company XEROX**

## **DC220/230ST Windows NT**® **4.0 NetBIOS/IP Quick Install**

*h)* Press **[Broadcast Address]**, then press **[Edit]** and use the keyboard on the screen to enter the Broadcast Address you want your DC220/230 to use.

**Note:** The Broadcast Address is the address where all the host bits are set to either zero (0) or one (1).

- *i)* Press **[Host Name]**, then press **[Edit]** and use the keyboard on the screen to enter the Host Name you want your DC220/230 to use.
- *j)* Press **[Save]**.
- *k)* Press **[Save]** on the TCP/IP screen to save all the settings.
- *4.* Access the NetBIOS/IP Network Setups screens:
	- *a)* Press **[NetBIOS/IP]**.
- *5.* Enable NetBIOS/IP:
	- *a)* Press **[Enablement]**.
	- *b)* Press **[Enabled]**.
- *6.* Enter the Host Name:
	- *a)* Press **[Host Name]**, then press **[Edit]** and use the keyboard on the screen to enter the Host Name for your network (14 characters or less).
	- *b)* Press **[Save]**.
- *7.* Enter the Printer Name:
	- *a)* Press **[Printer Name]**, then press **[Edit]** and use the keyboard on the screen to enter the Printer Name for your network (15 characters or less).
- *b)* Press **[Save]**.
- *8.* Enter the Workgroup name:
	- *a)* Press **[Workgroup]**, then press **[Edit]** and use the keyboard on the screen to enter the Workgroup Name for your network.
	- *b)* Press **[Save]**.
- *9.* Press **[Save]** to exit the NetBIOS/IP screen.
- *10.* Press **[Exit]**. The DC220/230 will reboot and print a configuration sheet in approximately 3 minutes.
- **11.** Check the settings on the configuration sheet against those that were entered.
- 12. At the client, install print drivers and map the printer in the usual manner. Refer to the CentreWare manual, *Getting Started with Print and Fax Services* for additional information.

Additional information on this installation procedure can be found in the DC220/230 System Administration Guide.

For assistance, contact your local Xerox Customer Support Center: USA: 1-800-821-2797 Canada: 1-800-939-3769

©1998 Xerox Corporation 701P97990 Version 1.1, 5-98